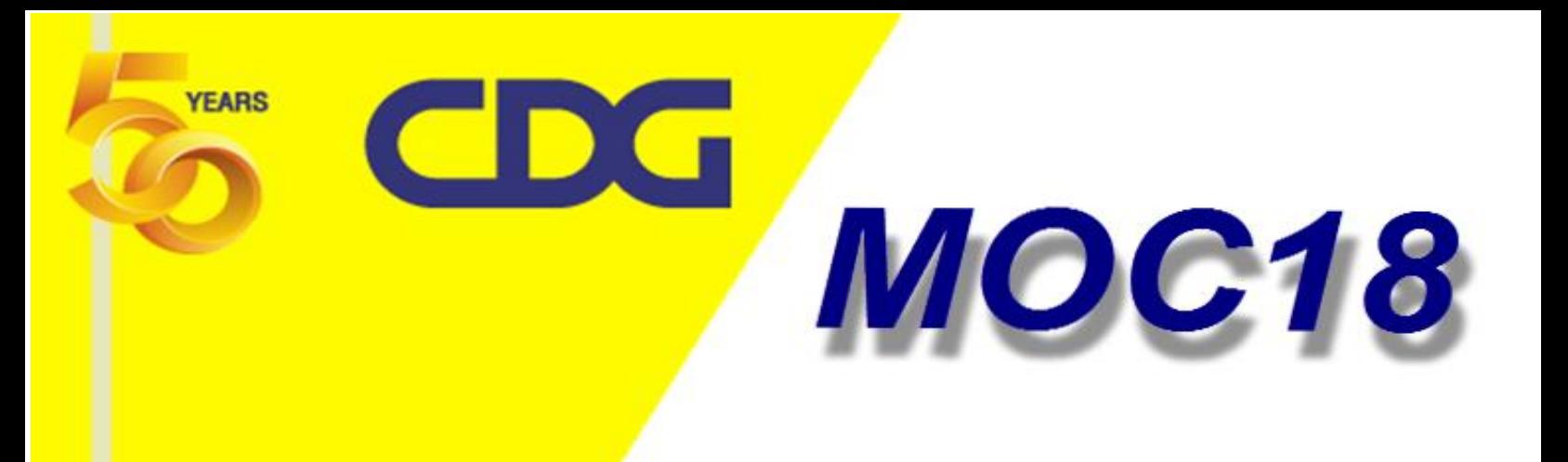

# คู่มื้อการติดตั้ง และการใช้งาน

Control Data (Thailand) Limited Address: CDG House, 202 Nanglinchi Rd., Chongnonsee, Yannawa, Bangkok 10120 Phone: 02-285-2328 Fax: 02-285-2340 Website: http://www.cdg.co.th

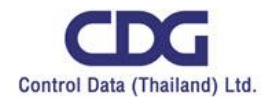

## **วิธีตดิตัง้ Driver MOC18**

1. แตกไฟล์SBR3\_driver.rarจะได้ไฟล์ 3 ไฟล์

ชื่อ HWCertReport\_1152921504627459821.html, nxpsbr3.cat, nxpsbr3.inf

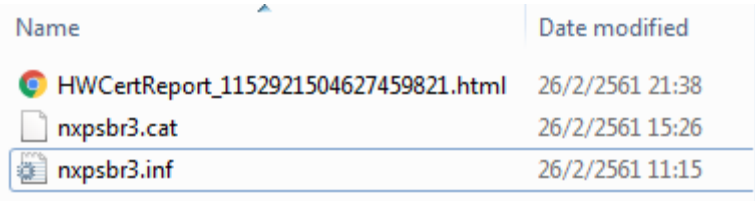

2. คลิกขวาที่ไฟล์ nxpsbr3.inf แล้วเลือก Install

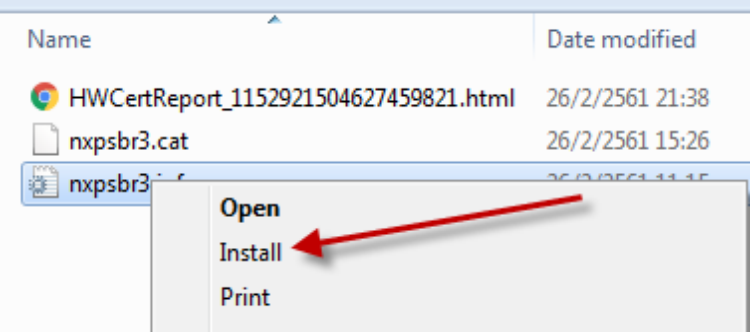

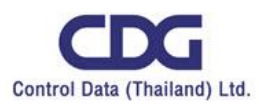

3. ถ้าหากติดตั้งไม่สำเร็จ ให้ไปที่ Control Panel > Device Manager

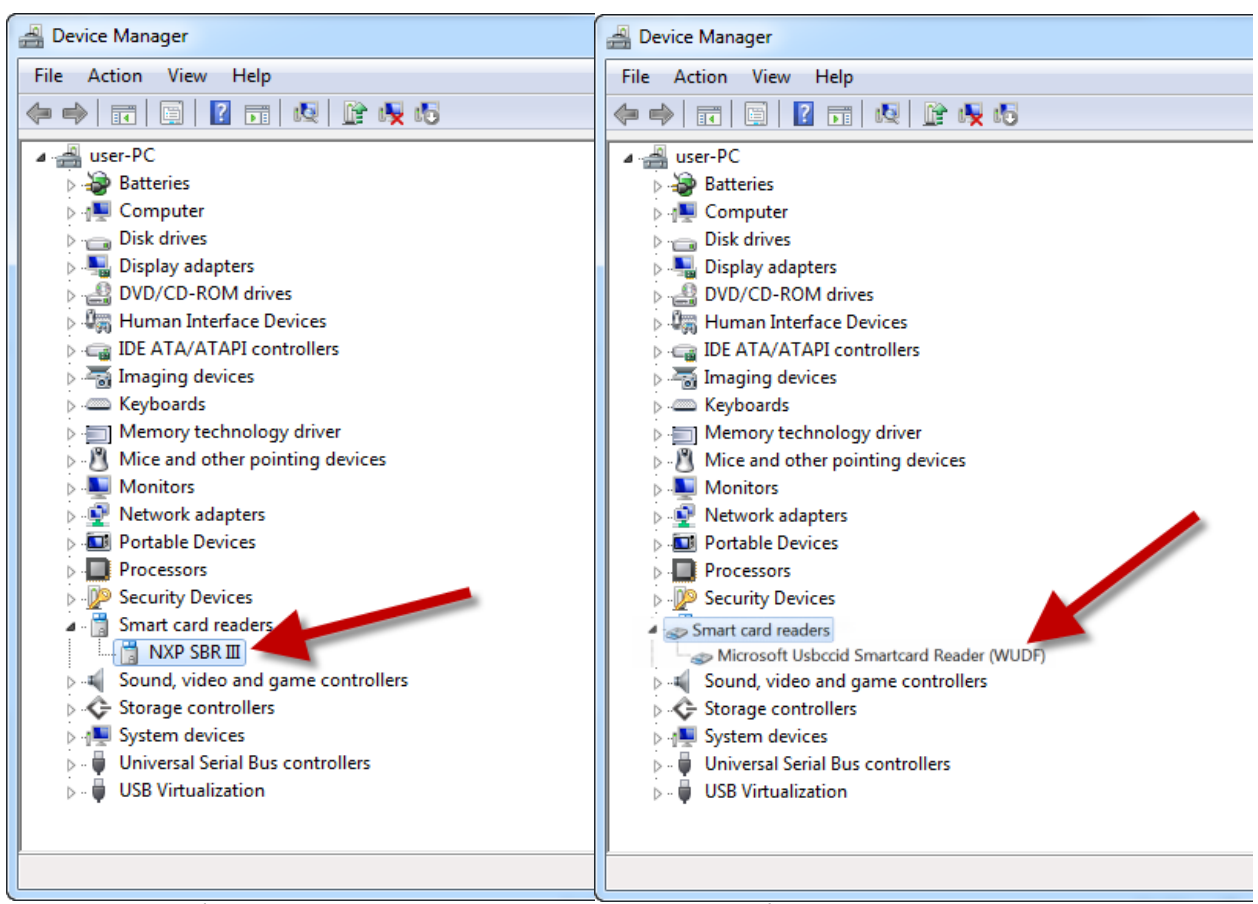

\*\*\* ถ้าเป็นชื่อ NXP SBR III คือใช้งานได้แล้ว แต่ถ้าเป็นชื่อ Microsoft Usbccid Smartcard

Reader(WUDF) ให้คลิกขวาแล้วเลือก Update Driver Software

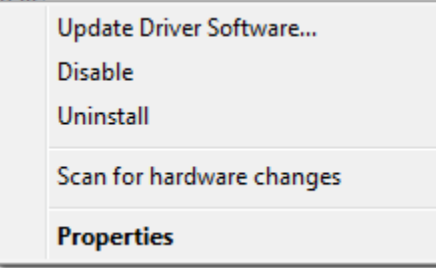

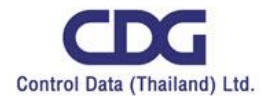

#### 4. เลือก Browse my computer for driver software

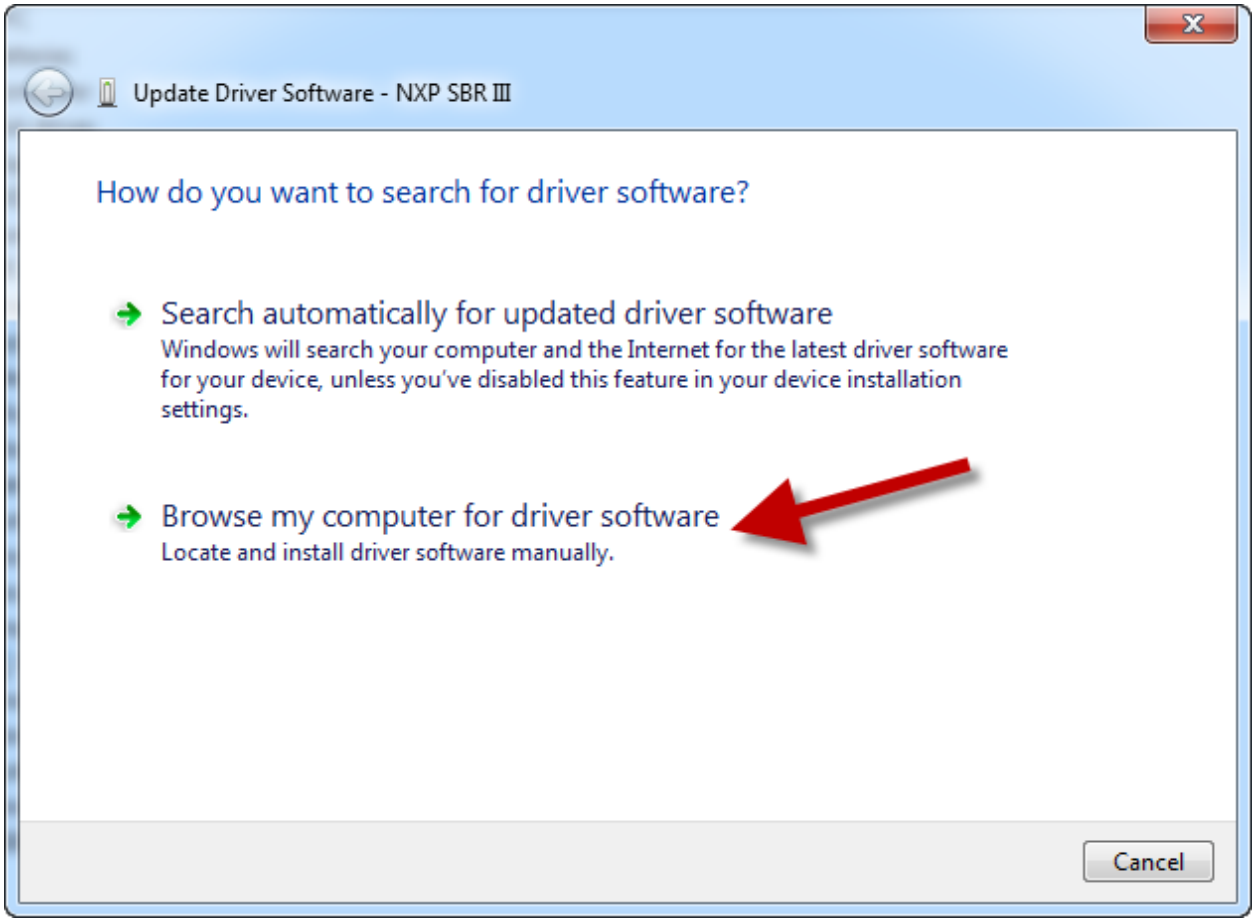

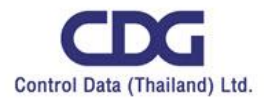

5. กดปุ่ ม Browse แล้วไปเลือกไฟล์ nxpsbr3.inf ในที่ ที่แตกไฟล์ไว้ แล้วกด Next

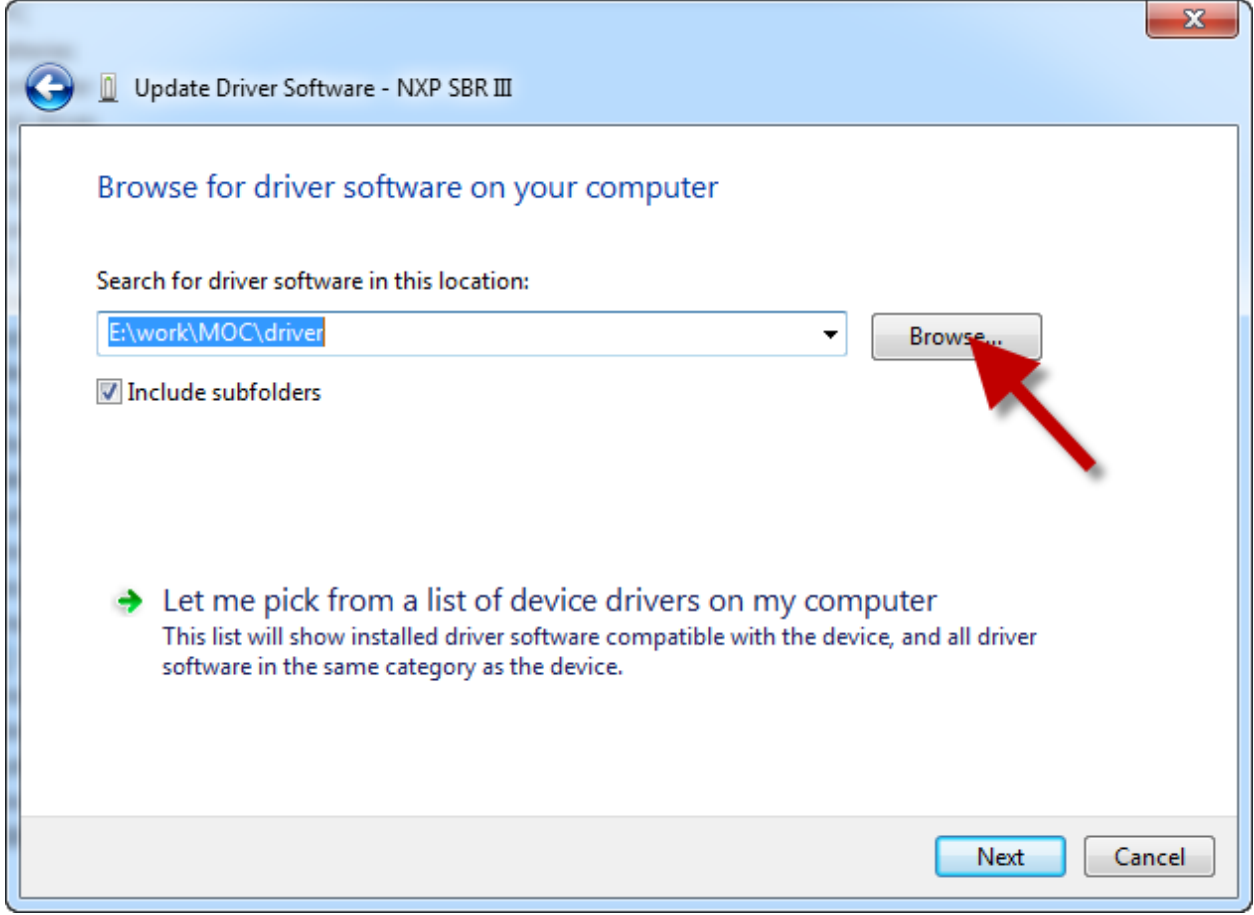

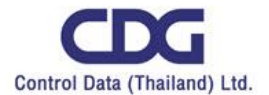

#### 6. กด close

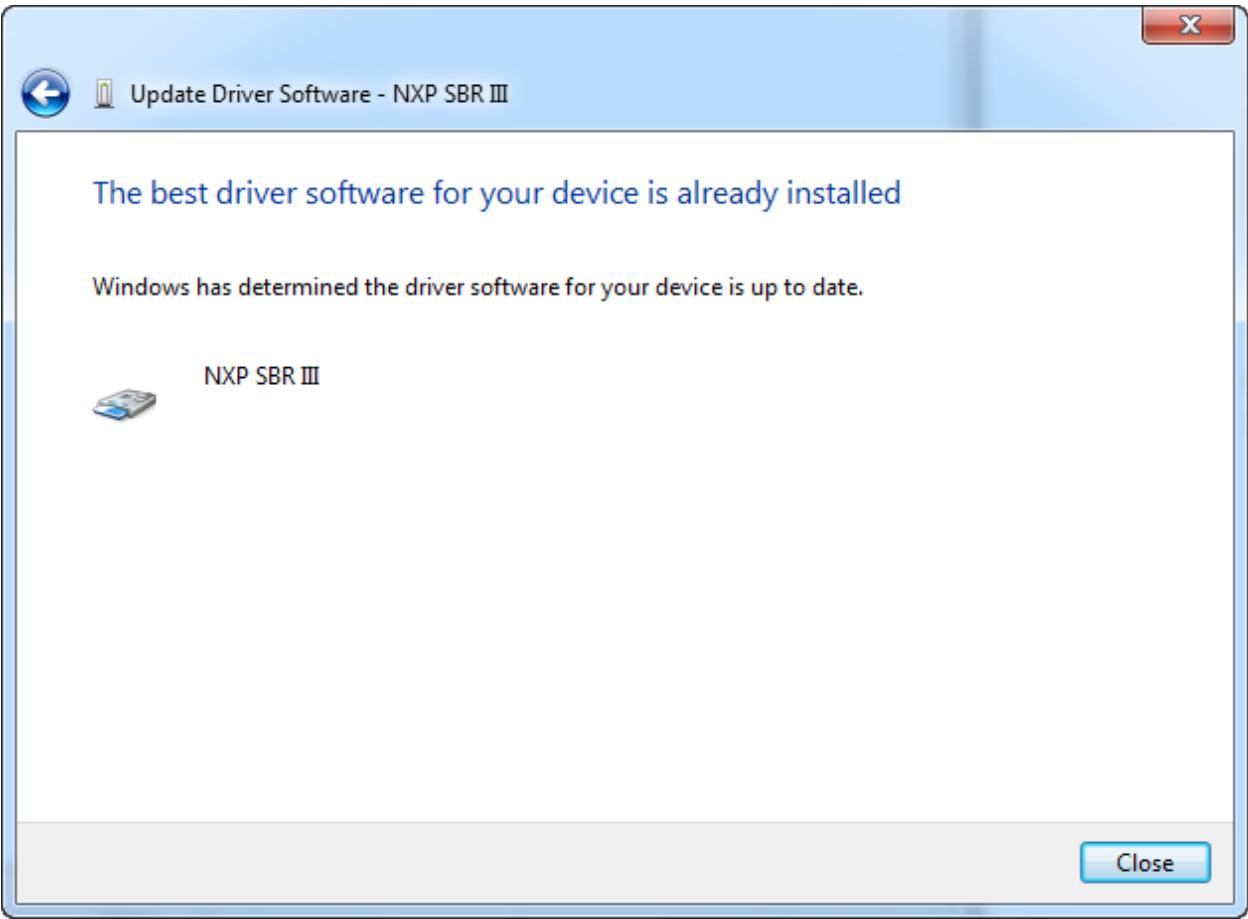

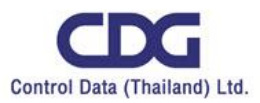

#### **ความหมายของไฟสถานะเครื่อง MOC18**

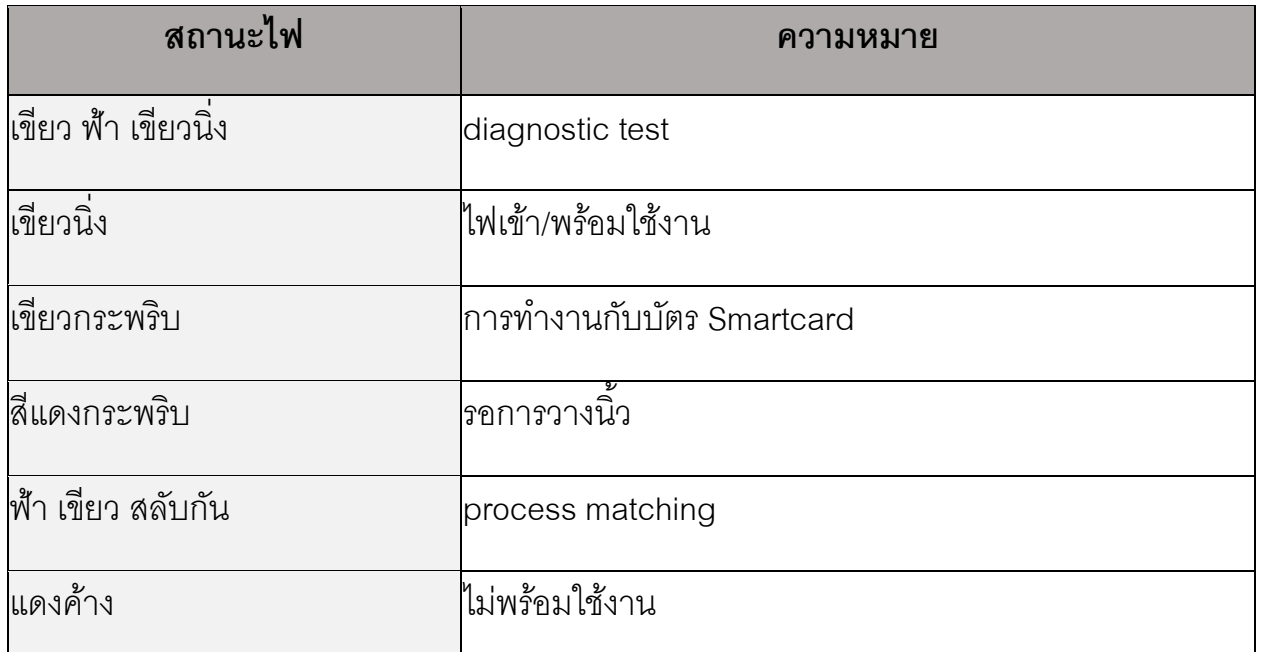

## **เงอื่ นไขการใช้งาน**

- 1. เครื่องที่ใช้งานต้องเป็น windows 7, windows 8, windows 10 ใช้งานได้ทั้ง 32 bit ,64 bit
- 2. ติดตั้ง scapi.dll,scapi.dil,lm.exe ที่ได้รับจากกรมการปกครองฯ
- 3. ติดตั้ง Driver MOC18

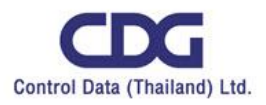

#### **ข้อแนะนา การใช้งานเครื่อง Match On Card**

- 1. เปิดโปรแกรมที่จะใช้งาน MOC(Match On Card)
- 2. เสียบบัตรประจำตัวประชาชน แล้วรอจนกว่า windows ทำความรู้จักกับ Smartcard เรียบร้อย หรือสังเกตุจากตัวอุปกรณ์ ว่ามีไฟสีเขียวติดไม่กระพริบแล้ว ถ้าหากเสียบบัตร แล้ว ไฟไม่ติด ให้ถอดบัตรฯ ออกแล้วเสียบใหม่และให้กดให้สุด

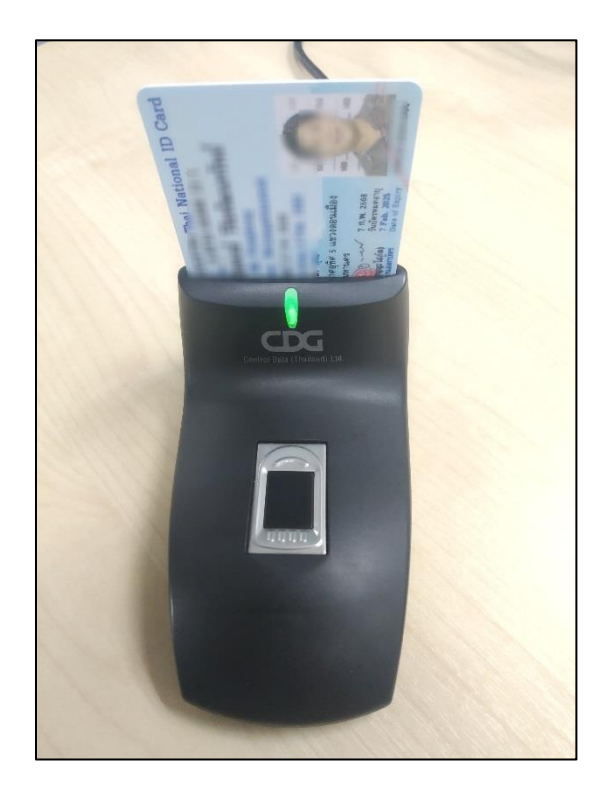

3. กดปุ่ มอ่านบัตรประชาชน(Read SMC) รอจนหน้าจอมีข้อมูลแสดง

![](_page_7_Picture_6.jpeg)

![](_page_8_Picture_0.jpeg)

![](_page_8_Figure_2.jpeg)

![](_page_8_Picture_3.jpeg)

![](_page_8_Picture_4.jpeg)

![](_page_9_Picture_0.jpeg)

5. หากต้องการวางนิ้วมือซ้ำ ให้กดปุ่มอ่านลายพิมพ์นิ้วมือ(Finger) และทำขั้นตอนในข้อ 4 อีก

ครั้ง

![](_page_9_Picture_4.jpeg)

# <u>วิธีการแก้ไขปัญหาเบื้องต้น</u>

![](_page_9_Picture_123.jpeg)